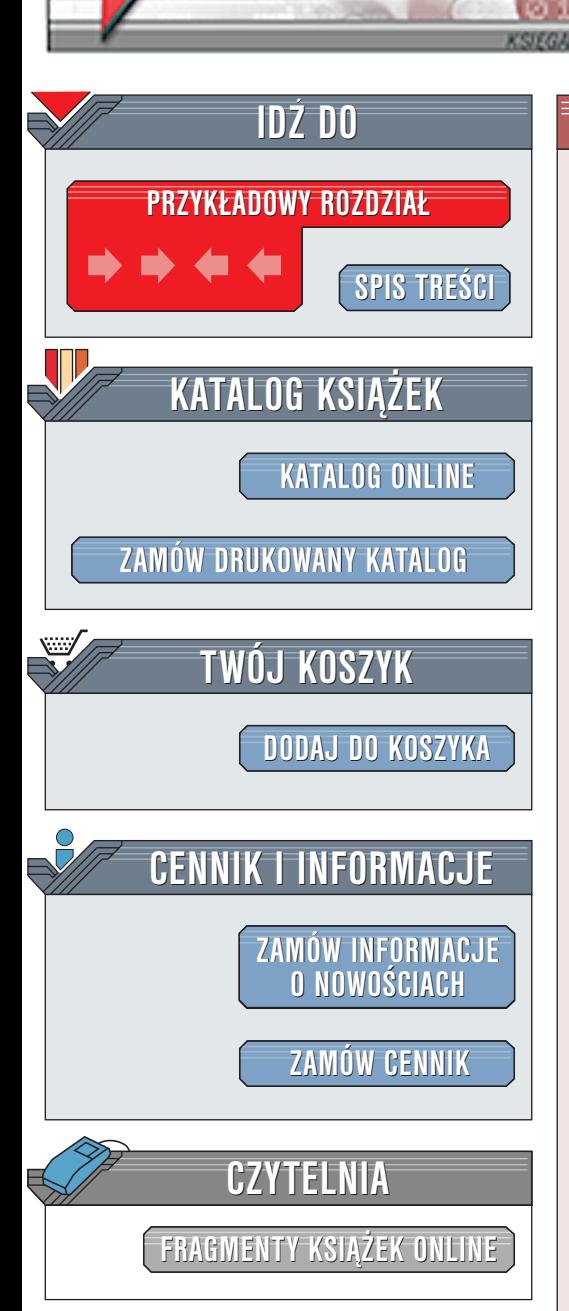

Wydawnictwo Helion ul. Chopina 6 44-100 Gliwice tel. (32)230-98-63 [e-mail: helion@helion.pl](mailto:helion@helion.pl)

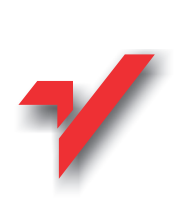

Komputer PC. Æwiczenia praktyczne

Autor: <u>[Bartosz Danowski](http://helion.pl/autorzy/danb.htm)</u> ISBN: 83-7197-840-5 Format: B5, stron: 136

elion.p

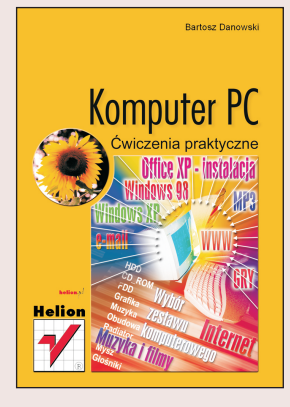

Wybór i zakup odpowiedniego komputera przy obecnym nasyceniu rynku przeró¿nymi ofertami nie jest sprawą prostą nawet dla wytrawnego użytkownika komputerów.

Duże i małe firmy konkuruja ze soba na różne sposoby i bardzo czesto cierpi na tym niedoświadczony klient. Dzisiaj, kiedy komputer staje się dobrem powszechnie dostępnym nawet w najbliższym hipermarkecie, warto byś zapoznał się z tą publikacją, zwłaszcza jeśli nie jesteś jeszcze znawcą zagadnień komputerowych, a chcesz kupić komputer.

Jedną z pierwszych recenzentek "Komputera PC" była nasz korektorka, która stwierdziła, że "książka ma swój urok – chwilami czytało się ją jak powieść. Jednak najważniejsze jest to, że autora nie dziwi ludzka niewiedza i tłumaczy wszystko bardzo dokładnie. Dla mnie to przydatna lektura, bo ja zawsze wiem, co to jest PS2 :-)".

A zatem powstała książka dla humanistów, początkujących użytkowników komputerów, a także dla czytelników w sile wieku, którzy do tej pory biernie przyglądali się swoim dzieciom pracującym przy komputerze. Książka nauczy cię: .<br>●

- " • czytania ofert firm komputerowych tak, by nie dać się nabić w butelkę
- " • przygotowania własnego komputerowego stanowiska pracy
- " • rozróżniania, czym jest sprzęt i oprogramowanie
- instalowania systemu operacyjnego, sterowników

- " podstaw obsługi komputera  $\bullet$ "
- " korzystania z internetu
- odtwarzania płyt CD, DVD oraz plików MP3.

Gdy poznasz podstawy, sięgniesz po kolejne książki, które rozwiną twoją komputerową pasjê.

# **Spis treści**

<span id="page-1-0"></span>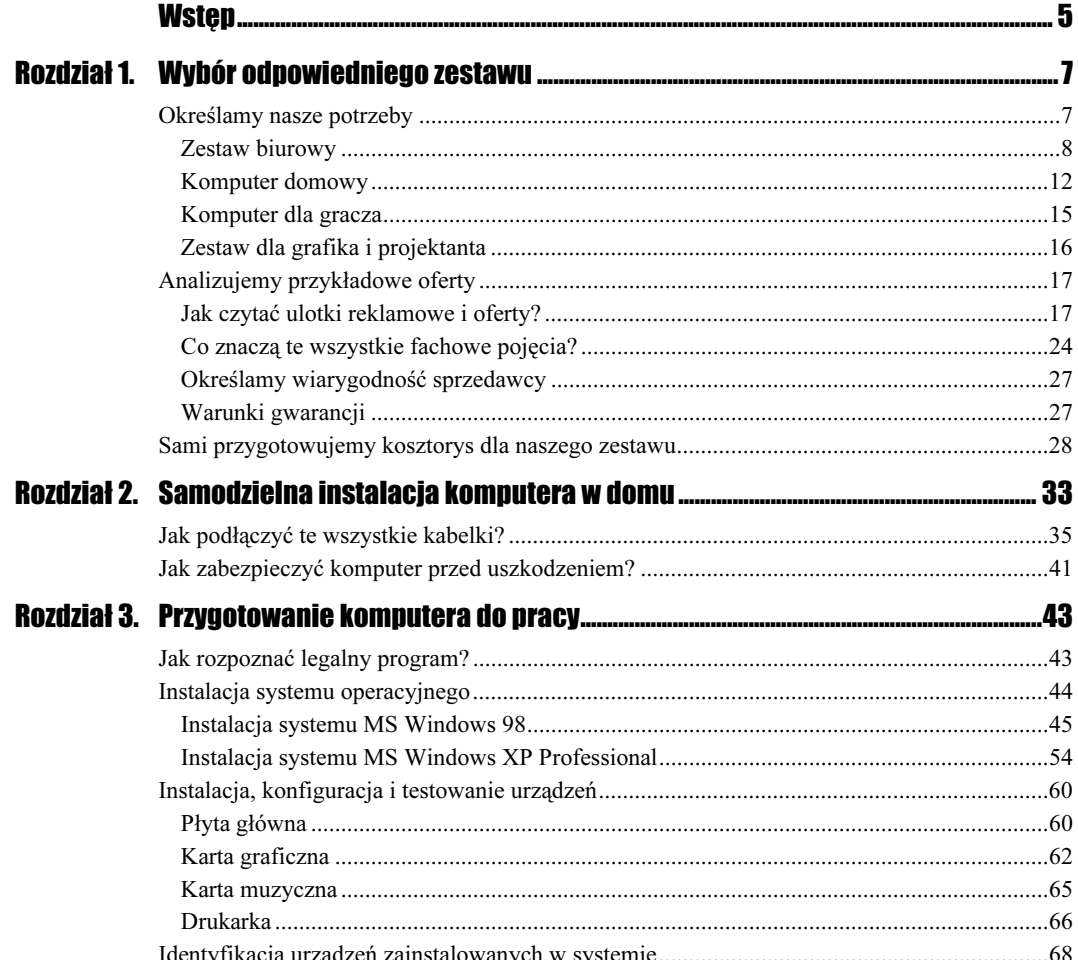

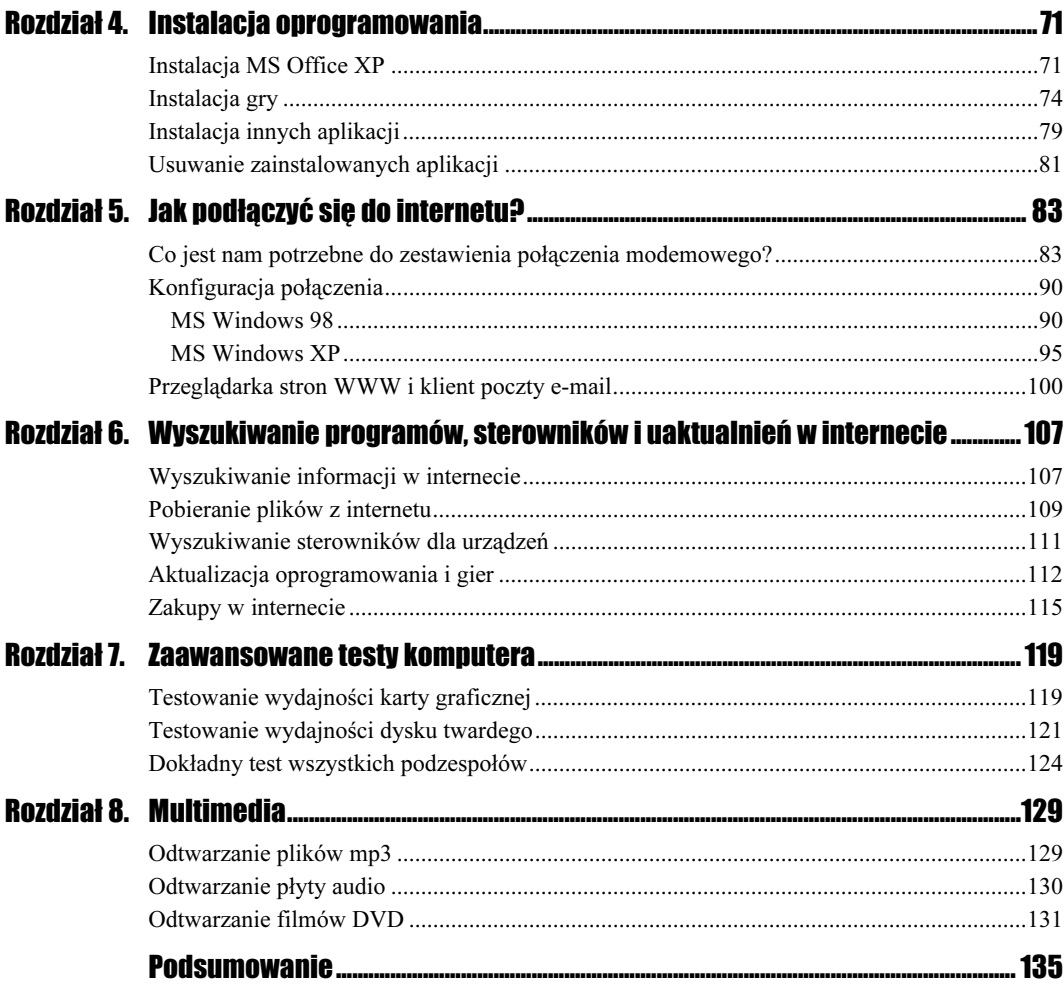

 $\overline{4}$ 

# <span id="page-3-0"></span>Rozdział 7. **Zaawansowane testy komputera**

Zacznę od wyjaśnienia, dlaczego rozdział o zaawansowanych testach komputera umieściłem dopiero na końcu książki. Otóż odpowiedź jest moim zdaniem bardzo oczywista i prosta — wszystkie opisane testy musimy pobrać z internetu, a do tego była nam potrzebna wiedza, jak to zrobić. Teraz nie masz już problemu z obsługą internetu, więc będziesz mógł bez problemu odszukać odpowiednie testy, pobrać je i zapisać na dysku komputera.

Opisałem trzy programy testowe, dzięki którym można sprawdzić wydajność karty graficznej, dysku oraz całego zestawu.

## **Testowanie wydajności karty graficznej**

Bezapelacyjnie najpopularniejszym testem wydajności komputera w grach jest 3DMark 2001. Testy wykonywane przez ten program sprawdzają wydajność karty graficznej oraz procesora w czasie renderowania grafiki trójwymiarowej, czyli w dużym uproszczeniu, gier. Aplikację można pobrać ze strony http://www.madonion.com, jednak zajmuje ona prawie 30 MB, dlatego nie polecam tego sposobu użytkownikom modemów. Program możesz spróbować zdobyć u kolegi, który ma znacznie dłużej komputer, lub odnaleźć na płytach CD dołączanych do popularnych miesięczników komputerowych.

Instalacja aplikacji niczym nie różni się od opisanych przeze mnie wcześniej, dlatego w razie problemów polecam ćwiczenia od numeru 4.12 do 4.16. Pamiętaj, że zanim przystąpisz do instalacji 3DMarka 2001, musisz mieć zainstalowany dodatek DirectX 8.1. Niestety, nie stanowi on części składowej samego testu.

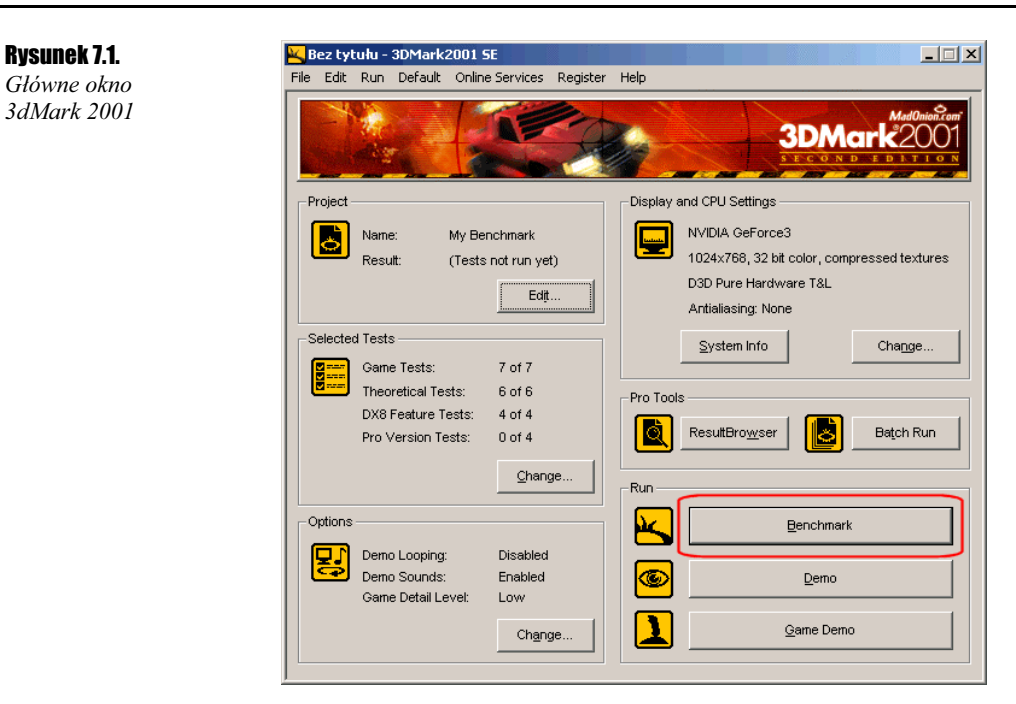

Po uruchomieniu testu na ekranie pojawi się okno, które przedstawiłem na rysunku 7.1. Program umożliwia uruchamianie wielu wariantów testu, jednak najpopularniejszym rozwiązaniem jest tryb Benchmark. Tryb ten polega na uruchomieniu kilkunastu testów i jest podsumowywany wynikiem.

Poszczególne etapy testu polegają na wyświetlaniu różnych scen przypominających gry oraz animacji z wykorzystaniem przeróżnych technik obecnie używanych w grafice trójwymiarowej. Otrzymane rezultaty można porównać w wielkiej bazie internetowej. Oczywiście przy porównaniu brane są pod uwagę następujące czynniki: procesor, karta graficzna, system operacyjny oraz pamięć RAM. Na rysunku przedstawiam przykładowe wyniki.

### Rysunek 7.2.

Wyniki przykładowego testu przeprowadzonego w trybie Benchmark

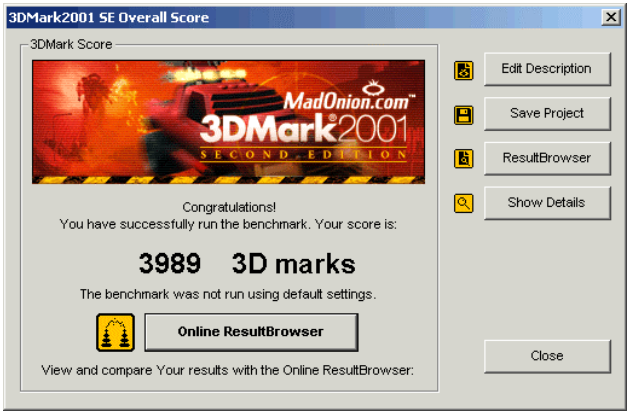

### **Ćwiczenie 7.1.**  $\longrightarrow$   $\mathfrak{S}$   $\longrightarrow$

Uruchom test w trybie Benchmark, następnie zaczekaj, aż wszystkie testy zostaną ukończone. Jeżeli dysponujesz dostępem do internetu, sprawdź, jakie rezultaty powinna osiągać twoja konfiguracja.

Opisany test może być przez niektórych potraktowany jako zabawa, która do niczego nie prowadzi. Inna grupa ludzi jest owładnięta żądzą zdobycia jak największej liczby punktów, w związku z czym regularnie rozbudowuje swój komputer, podkręca procesor i kartę graficzną. Natomiast w moim odczuciu 3DMark 2001 jest doskonałym narzędziem do sprawdzania wydajności, a co ważniejsze — stabilności całego zestawu. Wystarczy przeprowadzać test przez kilka godzin i jeżeli zakończy się bez żadnych problemów, to znaczy, że komputer jest w pełni sprawny. Uważam, że warto zaopatrzyć się w ten test i przynajmniej raz z niego skorzystać, by dokładnie sprawdzić cały system pod dużym obciążeniem.

## **Testowanie wydajności** dysku twardego

Oczywiście 3dMark 2001 nie sprawdza wszystkich elementów komputera, w związku z czym nie możemy na nim zakończyć testów. Kolejnym ciekawym i bardzo przydatnym testem jest HD Tach — http://www.tcdlabs.com.

### **Ćwiczenie 7.2.**  $-\omega$  $\otimes$  $\otimes$   $\omega$

Połącz się ze stroną autora HD Tach, odszukaj demonstracyjną wersję testu i pobierz go z internetu. Następnie zainstaluj aplikację i uruchom ją.

Program umożliwia sprawdzenie wydajności posiadanego dysku twardego. Przypomnę tylko, że wydajny dysk twardy bardzo przyda ci się przy pracy z aplikacjami często odwołującymi się do dysku.

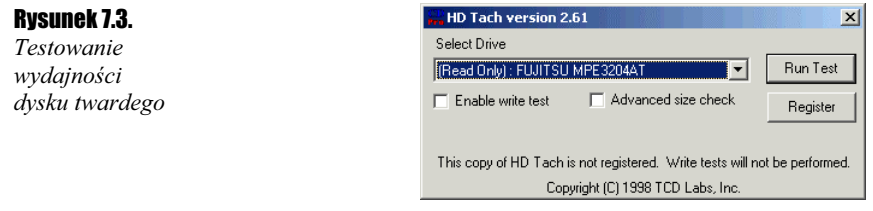

Procedura testowa jest bardzo prosta i ogranicza się do wskazania dysku, który ma zostać sprawdzony, oraz kliknięcia kursorem myszy przycisku Run Test. Program przeprowadzi wszystkie testy i wyświetli graficzne podsumowanie.

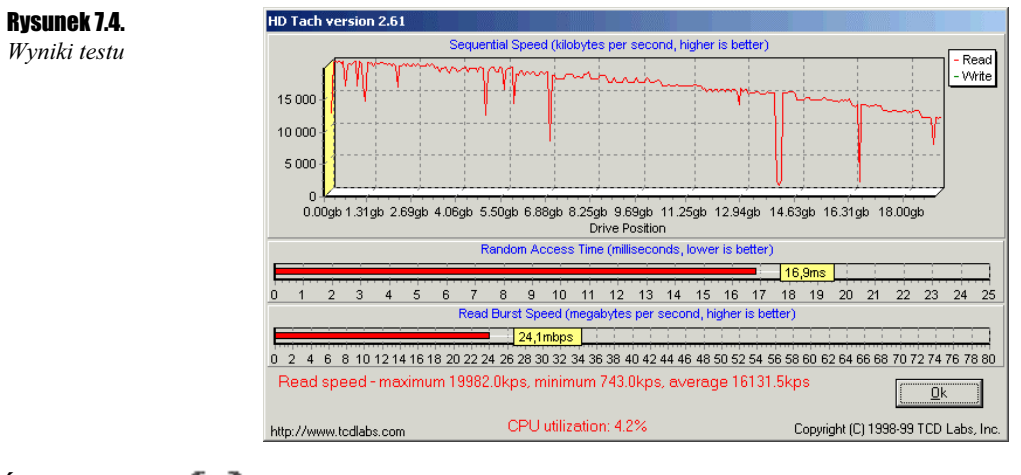

Ćwiczenie 7.3.  $\rightarrow$   $\odot$   $\odot$ 

Przeprowadź testy wydajności twojego dysku twardego i zastanów się, czy spełniają one podane kryteria.

Na rysunku 7.4 znajduje się wykres pokazujący prędkość odczytu. Kolejny wykres przedstawia średni czas dostępu do danych na dysku, natomiast trzeci wykres to średnia prędkość odczytu danych z urządzenia. Oczywiście pod wykresem mamy podane jeszcze raz wartości.

Mój dysk charakteryzuje się następującymi wartościami:

- maksymalna prędkość odczytu 199 882 KB/s,
- minimalna prędkość odczytu 743 KB/s,
- średnia prędkość odczytu 16 131 KB/s,
- $\cdot$ zajętość procesora 4,2%,
- $\div$  czas dostępu 16,9 ms.

Analizując te dane warto sprecyzować, jakie wartości są optymalne. Pierwsze trzy pozycje powinny charakteryzować się jak największymi wartościami. Zajętość procesora powinna zaś być możliwie najniższa, gdyż bardzo ważne jest, by dysk twardy nie miał wpływu na procesor, który ma zajmować się innymi sprawami aniżeli kontrolowanie pracy dysku twardego i przesyłanie danych. Jeżeli obciążenie twojego procesora jest znaczące i sięga kilkunastu lub kilkudziesięciu procent, to może to oznaczać, że masz bardzo stary dysk lub że nie pracuje on w trybie DMA.

Warto sprawdzić, czy tryb DMA jest uaktywniony w posiadanym przez ciebie systemie. Operacja ta różni się nieco w MS Windows 98 i XP, dlatego opiszę ją oddzielnie dla każdego systemu.

**Ćwiczenie 7.4.**  $\longrightarrow$   $\odot$   $\odot$ 

W systemie MS Windows 98 otwórz Panel sterowania i dwa razy kliknij ikonę System. Następnie przejdź do zakładki Menedżer urządzeń, odszukaj pozycję Stacje dysków

### Rozdział 7.  $\div$  Zaawansowane testy komputera 123

i kliknij w znak plusa znajdujący się po lewej stronie. Lista powinna się rozwinąć i na ekranie bezpośrednio pod pozycją Stacje dysków pojawią się co najmniej dwa wpisy. Jeden to dysk twardy, a drugi to napęd dyskietek. Zaznacz dysk twardy i kliknij przycisk Właściwości znajdujący się w dolnej części okna. Następnie przejdź do zakładki Ustawienia i sprawdź stan opcji DMA.

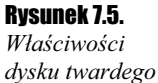

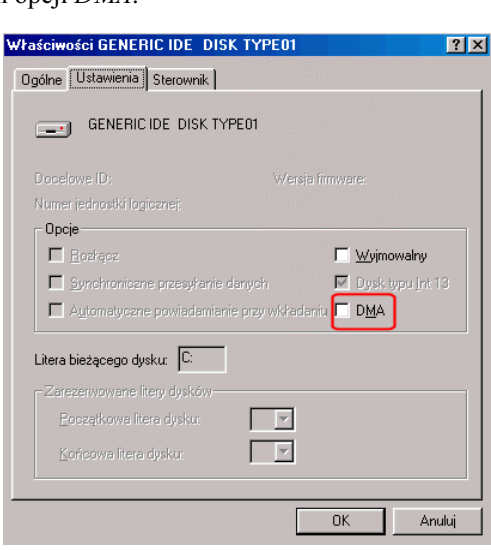

Jeżeli opcja DMA jest wyłączona (stan widoczny na rysunku 7.5), spróbuj ją włączyć, klikając biały kwadrat kursorem myszy. Następnie przeładuj komputer i spróbuj jeszcze raz przeprowadzić testy za pomocą programu HD Tach. Jeżeli wynik jest lepszy, to pozostaw nowe ustawienia, natomiast w razie pogorszenia wróć do poprzednich wartości.

### Cwiczenie 7.5.  $\longrightarrow$   $\odot$   $\odot$   $\longrightarrow$

System MS Windows XP wymaga nieco innego podejścia do zagadnienia DMA. W związku z tym uruchom Panel sterowania, a następnie opcję System. Przejdź do zakładki Sprzęt i kliknij przycisk Menedżer urządzeń.

Na liście urządzeń odszukaj pozycję Kontrolery IDE ATA/ATAPI i kliknij w znak plusa widoczny z lewej strony. Na liście powinny pojawić się m.in. Podstawowy kontroler IDE oraz Pomocniczy kontroler IDE. Musisz wiedzieć, że kontroler zainstalowany na dysku składa się tak naprawdę z dwóch oddzielnych kontrolerów.

Kliknij prawym przyciskiem myszy Podstawowy kontroler IDE i z menu podręcznego wybierz opcję Właściwości, a w nowo otwartym oknie przejdź do zakładki Ustawienia zaawansowane.

Przyjrzyj się rysunkowi 7.6, na którym można zobaczyć, że do każdego kontrolera mogą być podłączone dwa urządzenia — główne oraz podrzędne. DMA możesz więc włączyć dla każdego z nich oddzielnie. Oczywiście musisz pamiętać o drugim kontrolerze, dla którego sytuacja wygląda dokładnie tak samo.

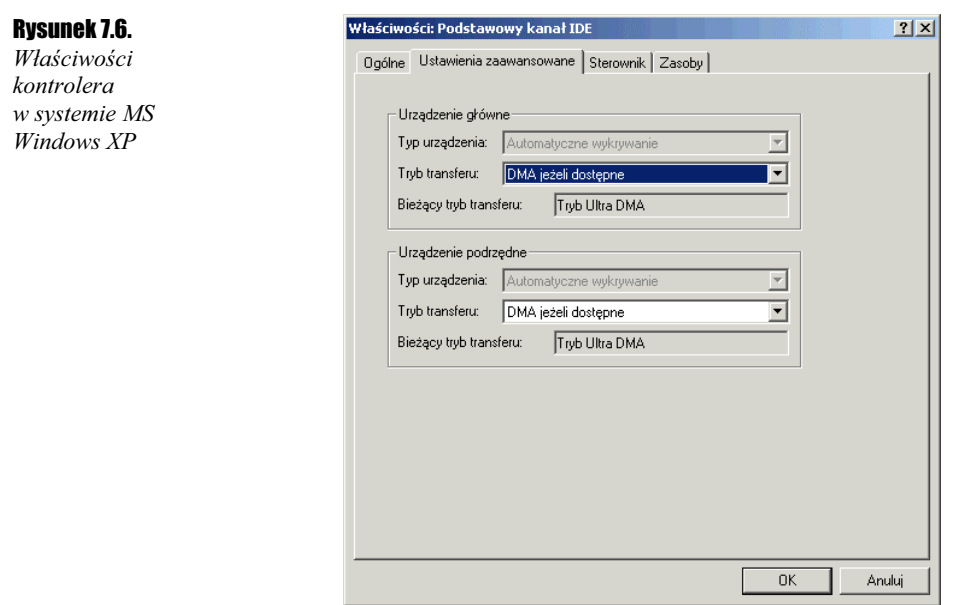

Jeżeli urządzenie nie pracuje w trybie DMA, zmień stan opcji Tryb transferu na DMA jeżeli dostępne i po przeładowaniu komputera przeprowadź testy za pomocą HD Tacha. W razie problemów wróć do poprzednich ustawień.

Pamiętaj o tym, że wydajny dysk pozwoli ci znacznie podnieść sprawność całej maszyny. Dlatego dokładnie sprawdź, czy nic nie spowalnia twojego dysku.

### **Dokładny test wszystkich podzespołów**

Testem sprawdzającym w zasadzie dowolny element komputera jest SiSoftware Sandra. Program można pobrać ze strony producenta http://www.sisoftware.co.uk/sandra.

### **Ćwiczenie 7.6.**  $\longrightarrow$   $\Im$   $\Im$   $\longrightarrow$

Pobierz program z internetu i zainstaluj go na swoim komputerze.

Przyjrzyj się rysunkowi 7.7, który przedstawia dostępne testy, które możemy przeprowadzić na naszym komputerze. Możemy sprawdzić wydajność procesora, napędu CD-ROM, myszy, klawiatury i wielu innych elementów. Niestety, nie mogę omówić wszystkich możliwości programu, dlatego przeprowadzimy wspólnie jedynie kilka ciekawszych testów.

Zacznijmy od testu wydajności procesora, ponieważ tego elementu dotychczas nie sprawdzaliśmy. Program oferuje dwa testy związane bezpośrednio z wydajnością procesora, pierwszy to CPU Arithmetic Benchmark, a drugi — CPU Multi-Media Benchmark.

### Rozdział 7.  $\div$  Zaawansowane testy komputera 125

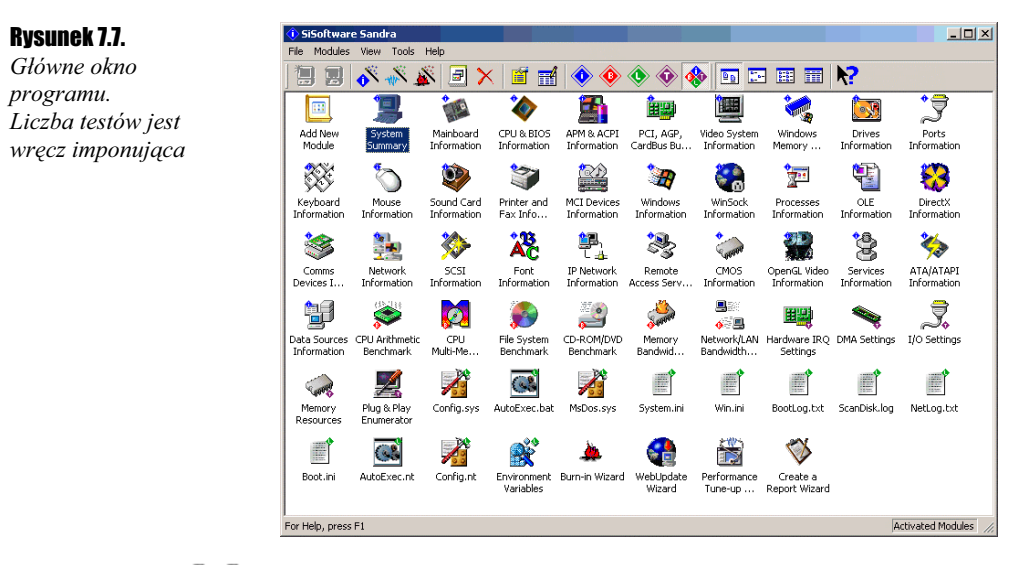

### **Ćwiczenie 7.7.**  $-\omega \otimes \mathfrak{S}$ .

Odszukaj i uruchom test procesora o nazwie CPU Arithmetic Benchmark. Spokojnie zaczekaj, aż test dobiegnie końca.

#### Rysunek 7.8.

Wyniki CPU Arithmetic Benchmark

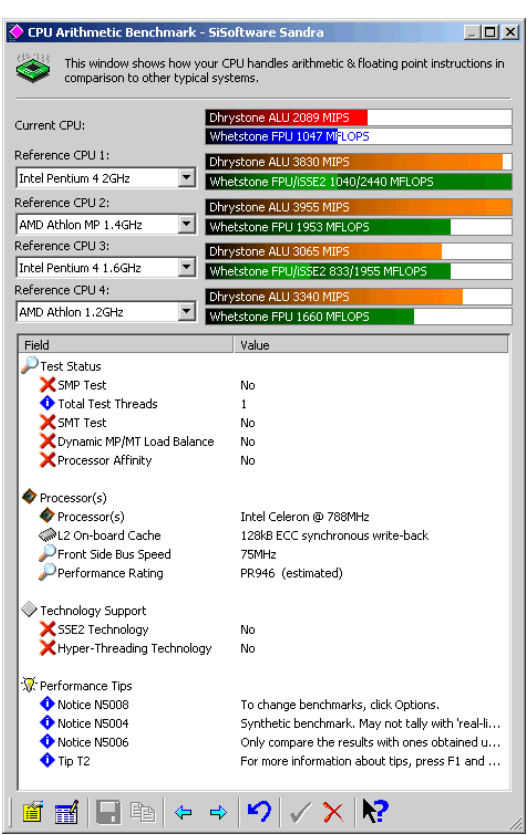

Przyjrzyj się wynikom swojego testu; jeżeli nie wykonałeś ćwiczenia 7.6, spojrzyj na rysunek 7.8. Przestawia on wyniki przykładowego testu wykonanego na moim komputerze. Pierwsze dwa słupki przedstawiają wydajność mojego procesora; została ona przyrównana do wydajności innych procesorów. Na rysunku można zobaczyć, że mój komputer wyraźnie ustępuje miejsca innym. W dolnej części okna znajduje się szereg informacji na temat sprzętu, który brał udział w teście. Informacje te mogą pomóc ci w identyfikacji poszczególnych komponentów komputera.

Dzięki opisywanemu programowi możemy również zdobywać informacje na temat komputera. Służą do tego wszystkie opcje, które zawierają w nazwie słowo Information.

#### …்க் Ćwiczenie 7.8.

Odszukaj i uruchom moduł Windows Memory Information. Następnie postaraj się przeanalizować otrzymane wyniki. Podany opis umożliwi ci zrozumienie najistotniejszych danych.

Rysunek 7.9. Informacje o pamięci komputera

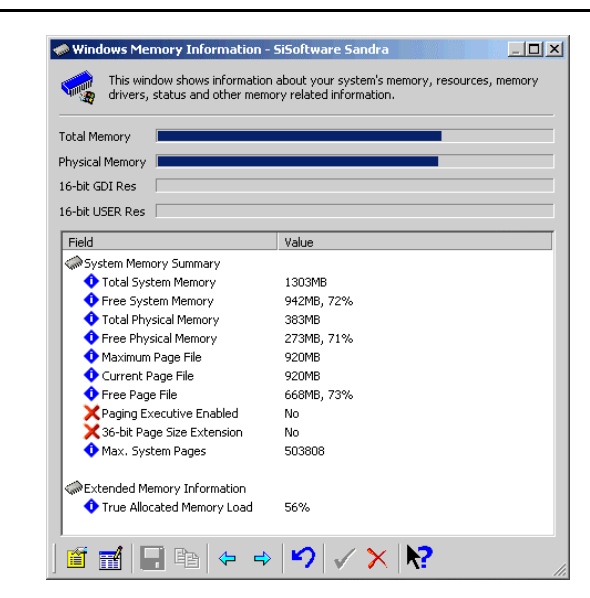

W oknie widocznym na rysunku 7.9 przedstawiono właściwości pamięci RAM komputera testowego. Pierwsza pozycja podaje ilość całkowitej pamięci dostępnej w zestawie. Pamiętaj, że pamięć RAM składa się z dwóch części, pamięci fizycznej oraz pamięci wirtualnej. Pierwszy typ to ta pamięć, która fizycznie znajduje się w komputerze. Natomiast pamięć wirtualna, zwana inaczej plikiem wymiany, jest tworzona automatycznie przez system MS Windows na dysku komputera. Jej wielkość zależy od systemu operacyjnego oraz ilości zainstalowanej pamięci fizycznej. Pamięć wirtualna jest znaczniej wolniejsza od fizycznej.

Drugi wpis podaje ilość wolnej pamięci całkowitej. Dopiero w trzecim wierszu mamy informacje o faktycznej ilości pamięci RAM fizycznie znajdującej się w testowanym komputerze. Czwarta linia informuje o rozmiarze wolnej pamięci RAM. Następne dwa wiersze zawierają informację o maksymalnym oraz aktualnym rozmiarze pamięci wirtualnej. Testowany komputer ma aż 920 MB pamięci wirtualnej.

### Rozdział 7.  $\div$  Zaawansowane testy komputera 127

Rysunek 7.10. Porady umożliwiające zwiększenie wydajności urządzenia

Na koniec postanowiłem zostawić opis jeszcze jednej ciekawej właściwości programu SiSoftware Sandra. Mam tutaj na myśli fakt, że w większości okien informacyjnych znajdują się porady na temat poprawy wydajności danego urządzenia. Bardzo dobrym przykładem może być informacja o posiadanej przeze mnie karcie graficznej.

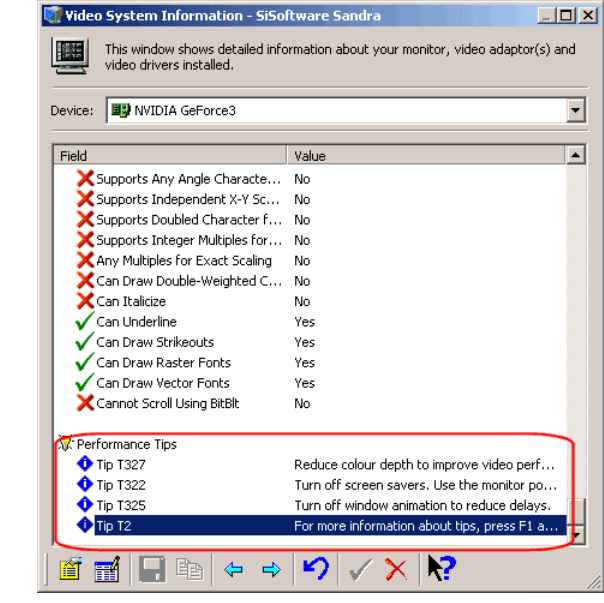

Wśród porad, jakie zalazły się na liście, możemy znaleźć propozycję zmiany palety kolorów. Przypomnę, że obraz może być wyświetlany w kilku trybach i wraz ze wzrostem liczby kolorów spada wydajność karty. Dlatego zastanów się, czy posiadana przez ciebie karta musi pracować z maksymalną liczbą kolorów.

Następna porada dotyczy wyłączenia animacji w systemie. Dzięki temu obraz będzie wyświetlany znacznie szybciej i płynniej.

Jeżeli chcesz dokładnie wiedzieć, co dzieje się w twoim komputerze, koniecznie musisz zaopatrzyć się w opisany program, gdyż tylko dzięki niemu możesz dokładnie sprawdzić działanie niemal wszystkich elementów komputera.